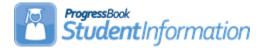

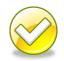

### Student Transfer Step by Step

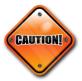

If the application finds a match when registering students, a prompt asking if the Primary Attending Building should be changed – always say YES unless you are trying to dual enroll a student in two buildings with the same district in the same year.

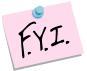

If course history or attendance are selected to transfer, then an annual record/partial record will be created in the corresponding year. The annual/partial record is needed for the prior year course history or attendance to display correctly.

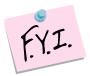

The annual/parital records in prior year will show with no student status and the student's calendar will show as "Withdrawn" – this is as designed. If you need to change the student's grade level on the course history that was manually entered or imported, you can edit the student's profile and change their grade level. Please note that you will have to select a student status in order to save successfully.

### **Change Log**

| Date   | Section Number/Name | Change Description |
|--------|---------------------|--------------------|
| 2/3/19 | Entire document     | Update screenshots |

### **Table of Contents**

| Sending District - Transfer a single student3                                  |
|--------------------------------------------------------------------------------|
| Sending District – Bulk Transfer Multiple Students4                            |
| Receiving District – View pending transfers and/or delete unwanted             |
| students6                                                                      |
| Receiving District – Bulk enroll building to building transfers7               |
| Receiving District – Bulk Enroll Transfers from another district8              |
| Receiving District – Enroll a Single Student transferred from another          |
| building within your district10                                                |
| Receiving District – Enroll a Single Student transferred from another          |
| district without importing course history, assessment, or attendance12         |
| Receiving District – Enroll a Single Student transferred from another          |
| district and import course history and/or attendance and/or assessments 13     |
| Appendix A: Fields transferred when a student moves within the district16      |
| Appendix B: Fields transferred in a district to district transfer within your  |
| ITC17                                                                          |
| Appendix C: Fields transferred in a district to district transfer from outside |
| your ITC18                                                                     |
| Appendix D: Setting up cohi mapping defaults at the district level             |
| Appendix E: Webservices23                                                      |
| Appendix F: Transfer Out History24                                             |
| Appendix G: Transfer In History25                                              |

### Sending District - Transfer a single student

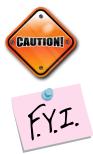

The student transfer process does not withdraw the student from the sending school. If the student needs withdrawn from the sending school, use the Withdrawal Student page.

If you whack a student after you transferred them, but before the new school enrolls them, the transfer will be deleted at the new school. A whack removes all records of the student, including the transfer records.

- With a student in context at the building level navigate to <u>StudentInformation</u> » <u>SIS</u> » <u>Student Transfer</u>.
- 2. In the **Make students available in:** dropdown, select the year you would like to transfer the student to.
- 3. In the **Search For District:** field, begin typing the district name. Select the district from the results. Note: You can transfer the student to your own district when doing a building to building transfer.
- 4. Select an optional building within the district from the **Building:** dropdown. If left blank, the student you are transferring will be available to enroll into any building in the district.
- 5. Click Transfer.
- 6. The transfer will be added to the grid and show with a Pending status.

| Student Transfer                                                                                                    |              |          |                            |            |
|----------------------------------------------------------------------------------------------------|--------------|----------|----------------------------|------------|
| From this screen, you can transfer the selected student to a building or a district and view the status of the transfers that have taken |              |          |                            |            |
| To Building                                                                                                    | To District  | JVS      | Transfer Date              | Status     |
| Madison Middle School                                                                                                    | Madison      | no       | 02/03/2019 01:29 PM        | Pending    |
| Mansfield Middle School                                                                                                    | Mansfield    | no       |                            |            |
| Make students available i                                                                                                    | n:* 2018-201 | 9 ~      |                            |            |
| Search For District: *                                                                                                    |              | Sear     | ch For District to Transfe | er Student |
| Building:                                                                                                    | Select a     | a Buildi | ng (optional) 🗸            |            |
|                                                                                                    |              |          |                            |            |
| Transfer                                                                                                    |              |          |                            |            |

### Sending District – Bulk Transfer Multiple Students

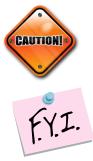

The student transfer process does not withdraw the student from the sending school. If the student needs withdrawn from the sending school, use the Withdrawal Student page

If you whack a student after you transferred them, but before the new school enrolls them, the transfer will be deleted at the new school. A whack removes all records of the student, including the transfer records.

- With the building in context, navigate to <u>StudentInformation</u> » <u>Management</u> » <u>School Administration</u> » <u>Student Transfer</u> » <u>Bulk</u> <u>Student Transfer</u>.
- 2. Select an Ad-hoc from the **Ad Hoc Membership:** dropdown or click the **elipse** icon to create one.
- 3. In the **Make students available in:** dropdown, select the year you would like to transfer the student to.
- 4. In the **District:** dropdown, select the district within your ITC you would like to transfer the student to. Note: You can transfer the student to your own district when doing a building to building transfer.
- 5. Select an optional building within the district from the **Building:** dropdown. If left blank, the student you are transferring will be available to enroll into any building in the district.
- 6. Click **Bulk Transfer**. The following message will display.

### 2 students were transferred successfully and now have a pending status.

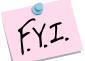

Each student in the ad-hoc membership will have a record added to their Student Transfer page denoting the transfer.

| Student Transfer                  |                                                                  |         |                          |             |
|-----------------------------------|------------------------------------------------------------------|---------|--------------------------|-------------|
| From this screen, you can transfe | the selected stud                                                | dent to | a building or a district | and view th |
| To Building                       | To District                                                      | JVS     | Transfer Date            | Status      |
| Madison Middle School             | Madison                                                          | no      | 02/03/2019 01:39 PM      | Pending     |
| Mansfield Middle School Mans      |                                                                  | no      | 06/12/2017 12:41 PM      | Accepted    |
| Mansfield Malabar Intermediate S  | hool Mansfield                                                   | no      |                          |             |
| Make students available in:* 2018 | 2019 🗸                                                           |         |                          |             |
| Search For District: *            | Search For District: * Search For District to Transfer Student 🖷 |         |                          |             |
| Building: Se                      | ect a Building (opti                                             | onal)   | $\checkmark$             |             |
|                                   |                                                                  |         |                          |             |
| Transfer Cancel                   |                                                                  |         |                          |             |

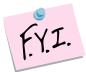

Each student transferred in or out of the building will be listed on either the Transfer In History page or Transfer Out History page.

| Tran                                                                                                    | Transfer In History |       |               |                              |                     |             |           |  |
|----------------------------------------------------------------------------------------------------|---------------------|-------|---------------|------------------------------|---------------------|-------------|-----------|--|
| From this screen, you can view students that have recently transferred to your building from another building or district. |                     |       |               |                              |                     |             |           |  |
| Transf                                                                                                    | er Date Range:      | t t   | •             | Search This School Year Only |                     |             |           |  |
|                                                                                                    | Student             | Grade | From District | From School                  | Transfer Date ▼     | User Id     | From Year |  |
| Detail                                                                                                    | RANDOLPH, DALE      | 11    | Madison       | MADISON HIGH SCHOOL          | 02/03/2019 02:47 PM | Recker, Amy | 2018-2019 |  |
| Detail                                                                                                    | DEAN, EDDIE         | 07    | Mansfield     | Mansfield Middle School      | 02/01/2019 02:39 PM | Recker, Amy | 2018-2019 |  |

| Tran    | sfer Out Hist          | ory      |                          |               |              |            |                          |
|---------|------------------------|----------|--------------------------|---------------|--------------|------------|--------------------------|
| From th | is screen, you can vie | w studen | ts that have been previo | usly transfer | red from you | r building | ) to another building or |
| Transfe | er Date Range: 02/03/2 | 019      | × m to 02/03/2           | 2019          |              | Search     |                          |
|         | Student                | Grade    | To School                | To District   | To Year      | Job ID     | Transfer Date            |
| Detail  | ALLISON, GLENN         | 08       | Madison Middle School    | Madison       | 2018-2019    | 50754      | 02/03/2019 01:39 PM      |
| Detail  | ALLISON, MARILYN       | 08       | Madison Middle School    | Madison       | 2018-2019    | 50754      | 02/03/2019 01:39 PM      |
| Detail  | DELANEY, MARGIE        | 08       | Madison Middle School    | Madison       | 2018-2019    | 50753      | 02/03/2019 01:29 PM      |

## Receiving District – View pending transfers and/or delete unwanted students

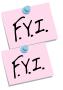

Use the filters to narrow down your search, if needed, and click Search.

The page is divided into two sections:

Students transferring within the district in context. Students transferring from another StudentInformation district within your ITC.

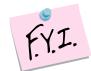

If you whack a student after you transferred them, but before the new school enrolls them, the transfer will be deleted at the new school. A whack removes all records of the student, including the transfer records.

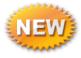

To delete any unwanted transfers, put in check in the box next to their name and click **Delete Selected Transfers**.

| Transfer Job ID: Transfer Date Range:       |                       |                   |                         |             | to 🗎  |                         | <b>#</b> |             |        |                    |
|---------------------------------------------|-----------------------|-------------------|-------------------------|-------------|-------|-------------------------|----------|-------------|--------|--------------------|
| Transferred From: Search For Sending School |                       |                   |                         |             |       |                         |          |             |        |                    |
| Check for M                                 | arking Patterns Mappi | ng: 🗌 🜖           |                         |             |       |                         | Search   |             |        |                    |
| Hide Building                               | List]                 |                   |                         |             |       |                         |          | -           |        |                    |
| Bulk Enroll E                               | Building Transfers    | Delete Selected T | ransfers Building       | g Transfers |       |                         |          |             |        |                    |
|                                             | Student  From         | District From     | Building                | From Grade  | To Sc | hool                    | To Distr | ict Job ID  | Trans  | fer Date           |
| ✓ Detail                                    | Blevins, Ricky Madi   | son Madi          | son Middle School       | 07          | Madis | on Middle School Madiso |          | 50051       | 08/08/ | 2018 09:25 AM      |
| Hide District                               | ·                     |                   |                         |             |       |                         |          |             |        |                    |
| Bulk Enroll [                               | District Transfers    | elete Selected T  | ransfers District       | Transfers   |       |                         |          |             |        |                    |
|                                             | Student 🔺             | From District     | From Building           | From        | Grade | To School               | ٦        | To District | Job ID | Transfer Date      |
| Detail                                      | ALLISON, GLENN        | Mansfield         | Mansfield Middle        | School (    | )8    | Madison Middle          | School N | Aadison     | 50754  | 02/03/2019 01:39 F |
|                                             |                       |                   | Mansfield Middle School |             | )8    | Madison Middle Schoo    |          | Aadison     | 50754  | 02/03/2019 01:39 P |
| Detail                                      | ALLISON, MARILYN      | Mansfield         | Mansfield Middle 3      | School (    | 0     | Madison Middle          |          | nauloui     | 00104  | 02/03/2013 01.331  |

## Receiving District – Bulk enroll building to building transfers

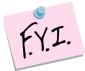

If you whack a student after you transferred them, but before the new school enrolls them, the transfer will be deleted at the new school. A whack removes all records of the student, including the transfer records.

- On the <u>StudentInformation</u>» <u>Management</u> » <u>School Administration</u> » <u>Student Transfer</u> » <u>Pending Students</u> with a building in context, select the students you wish to enroll and click the **Bulk Enroll Building Transfers** option in the Building Transfers section.
- 2. The Bulk Enroll Pending Students page now displays.
- 3. Most fields on the page are pulled from the Registration Defaults page, change the values if needed and fill in any other required fields.
- 4. The students will be listed in the grid below.
- 5. The **To Grade** column will be populated with a corresponding grade level in the receiving building.
  - a. If the student is being transferred from the previous year, the student transfer will look at the receiving schools Grade Level Progressions table to determine what the student's new grade level should be.
  - b. If the receiving school does not have a corresponding grade level on the Building Grade Levels table, the **To Grade** dropdown for the student will be blank and you will need to select a grade level from the dropdown before the student can be bulk enrolled.

| Student 🔺              | From District         | From Building            | From Grade | To Grade | Job ID | Transfer Date       |
|------------------------|-----------------------|--------------------------|------------|----------|--------|---------------------|
| FERGUSON, LESLIE       | Madison               | Madison South Elementary | 03         | 05 🗸     | 50755  | 02/03/2019 01:51 PM |
| Building Register Sele | View Pending Students |                          |            |          |        |                     |

- 6. Click Building Register Selected Students.
- 7. A summary of the values will display. Click **Continue with Registration**.
- 8. Since the students are already active in the district, they will display as matches. Check any students who should be registered into the building in context.
- 9. Click Overwrite Selected Students.
- 10. The following message is displayed.

The students were successfully enrolled.

## Receiving District – Bulk Enroll Transfers from another district

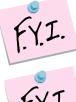

Intra-district transfers and outside your district transfers need to be bulk enrolled separately.

F.Y.I.

If you whack a student after you transferred them, but before the new school enrolls them, the transfer will be deleted at the new school. A whack removes all records of the student, including the transfer records.

- On the <u>StudentInformation</u> » <u>Management</u> » <u>School Administration</u> » <u>Student Transfer</u> » <u>Pending Students</u> with a building in context, select the students you wish to enroll and click the **Bulk Enroll District Transfers** option in the District Transfers section.
- 2. The Bulk Enroll Pending Students page now displays.
- 3. Most fields on the page are pulled from the Registration Defaults page, change the values if needed and fill in any other required fields.
- 4. The students will be listed in the grid below.
- 5. The **To Grade** column will be populated with a corresponding grade level in the receiving building.
  - a. If the student is being transferred from the previous year, the student transfer will look at the receiving schools Grade Level Progressions table to determine what the student's new grade level should be.
  - b. If the receiving school does not have a corresponding grade level on the Building Grade Levels table, the **To Grade** dropdown for the student will be blank and you will need to select a grade level from the dropdown before the student can be bulk enrolled.

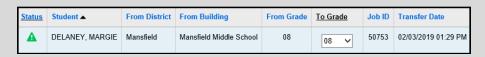

6. Select which information from the sending school you would like to import for the group of selected students.

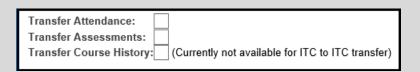

- 7. Any years of attendance at the Sending school will be summarized and brought over in the transfer if Transfer Attendance is selected.
- 8. If Transfer Assessments is selected, the transfer will bring overall attempts of the following five assessment tests: OGT, SAT, ACT, PLAN, PSAT

- 9. If Transfer Course History is selected, the transfer will over course history marked as Is High School credit from the sending school according to the Default Marks Mappings previously set up.
- 10. Click District Register Selected Students.
- 11. A summary of the values will display. Click Continue with Registration.
- 12. The following message is displayed.
  - The students were successfully enrolled.

## Receiving District – Enroll a Single Student transferred from another building within your district

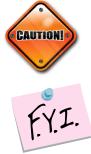

The student transfer process does not withdraw the student from the sending school. If the student needs withdrawn from the sending school, use the Withdrawal Student page

If you whack a student after you transferred them, but before the new school enrolls them, the transfer will be deleted at the new school. A whack removes all records of the student, including the transfer records.

- On the <u>StudentInformation</u> » <u>Management</u> » <u>School Administration</u> » <u>Student Transfer</u> » <u>Pending Students</u> with a building in context, select the student you wish to enroll and click the **Detail** button next to the student in the **Building Transfers** section near the top of the page.
- 2. The Pending Student Detail page is displayed.
- 3. Click the **black arrow** icon to register the student.
- 4. The page refreshes and the **Student Registration Wizard** page is displayed.
- 5. The **Registration Pre-requisites** tab is populated with values from the transfer. Click **Next**.
- 6. On the **Possible Matches** tab, the student will show as a Strict Match since he was transferred from another building in the district.
- 7. Select a matching student and click **Next** to edit that student's profile instead of registering a new student.

| Registration Pre-requisites                                  | Possible Matches         Complete Registration         Family Group         EMIS         Course History         Attendance         Assessment |                                                                                     |        |  |  |  |  |
|--------------------------------------------------------------|----------------------------------------------------------------------------------------------------|-------------------------------------------------------------------------------------|--------|--|--|--|--|
| A possible match for the<br>Please review the students li    |                                                                                                    |                                                                                     |        |  |  |  |  |
| DENNIS, KEVIN<br>8416 DENNIS Road<br>Mansfield , OH 44905    | This student is already                                                                                                    | enrolled in the district, eithe<br>year or another                                  |        |  |  |  |  |
| Student ID: 00152889<br>Gender: M<br>Birthdate: Mar 07, 2003 | existing student to the                                                                                                    | You may continue and ad<br>building you are working wi<br>some information to add a | th, or |  |  |  |  |

- 8. On the **Complete Registration** tab, a majority of the values are populated off the student's record at the other building in district.
- 9. Fill in any required fields and click **Next** to move to the EMIS tab or **Finish** to complete registration.
- 10. An entry will be added to the Student Transfer page to show the student was registered via the Student Transfer process.

| Student Transfer                                                                                                    |                                          |        |                          |          |  |
|----------------------------------------------------------------------------------------------------|------------------------------------------|--------|--------------------------|----------|--|
| From this screen, you can transfer the selected student to a building or a district and view the status of the transfers that have taken |                                          |        |                          |          |  |
| To Building                                                                                                    | To District                              | JVS    | Transfer Date            | Status   |  |
| MADISON HIGH SCHOOL                                                                                                    | Madison                                  | no     | 02/03/2019 02:29 PM      | Accepted |  |
| Madison Middle School                                                                                                    | Madison                                  | no     |                          |          |  |
| Make students available in:                                                                                                    | 2018-2019                                | ~      |                          |          |  |
| Search For District: *                                                                                                    |                                          | Search | For District to Transfer | Student  |  |
| Building:                                                                                                    | Building: Select a Building (optional) 🗸 |        |                          |          |  |
|                                                                                                    |                                          |        |                          |          |  |
| Transfer Cancel                                                                                                    |                                          |        |                          |          |  |

# Receiving District – Enroll a Single Student transferred from another district without importing course history, assessment, or attendance

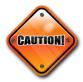

The student transfer process does not withdraw the student from the sending school. If the student needs withdrawn from the sending school, use the Withdrawal Student page.

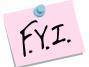

If you whack a student after you transferred them, but before the new school enrolls them, the transfer will be deleted at the new school. A whack removes all records of the student, including the transfer records.

- On the <u>StudentInformation</u> » <u>Management</u> » <u>School Administration</u> » <u>Student Transfer</u> » <u>Pending Students</u> with a building in context, select the student you wish to enroll and click the **Detail** button next to a student in the **District Transfers** section.
- 2. The Pending Student Detail page is displayed.
- 3. Click the **black arrow** icon to register the student.
- 4. The page refreshes and the **Student Registration Wizard** page is displayed.
- 5. The **Registration Pre-requisites** tab is populated with values from the transfer.
- 6. Choose a grade level from the Grade dropdown. Click Next.
- 7. On the **Complete Registration** tab, a majority of the values are populated off the student's record at the sending school and the registration defaults at the receiving school.
- 8. Fill in the required fields.
- In the Transfer Options section select:
   I don't want to transfer course history, attendance records and assessments.
- 10. Click Finish.
- 11. The following message will display at the top of the screen: **Are you sure you want to complete registration for this student?** Click **OK**.
- 12. The following message will display:

The student was successfully saved.

# Receiving District – Enroll a Single Student transferred from another district and import course history and/or attendance and/or assessments.

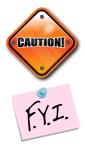

The student transfer process does not withdraw the student from the sending school. If the student needs withdrawn from the sending school use the Withdrawal Student page.

Course History: For students transferred from within your ITC, only courses marked as Is High School credit taken within the last six years will transfer. Currently, course history does not transfer with students sent from Sending Schools outside your ITC.

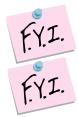

Attendance: Attendance from the School Absences page for the prior six years will transfer.

Assessment: High School Assessment information (ACT, PSAT, SAT, PLAN, and OGT) will transfer.

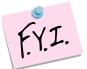

If you whack a student after you transferred them, but before the new school enrolls them, the transfer will be deleted at the new school. A whack removes all records of the student, including the transfer records.

 On the <u>StudentInformation</u> » <u>Management</u> » <u>School Administration</u> » <u>Student Transfer</u> » <u>Pending Students</u> with a building in context, select the student you wish to enroll and click the **Detail** button next to a student in the **District Transfer** section. 2. The Pending Student Detail page is displayed. Pending Student Detail From this screen, you can register or reject a student that has been sent to you from another school. Student Name: RANDOLPH, DALE Gender: M From District: Madison From Building: MADISON HIGH SCHOOL From Grade: 11 Transfer Job ID:50757 🔥 Warning: The Marking Patterns of the schools and school years need to be mapped in order to transfer course history Click Here to map the marking patterns. To District JVS Transfer Date To Building Status Mansfield Senior High School Mansfield 02/03/2019 02:47 PM Pending no Madison Mifflin Elementary Madison no 06/12/2009 01:04 PM Accepted Madison Madison South Elementary no View Pending Students

If Marking Pattern Mappings have not been saved, a warning will display.
 Use the blue Click Here link to take you to the Marking Pattern Summary page where you can see the Marking Pattern Mappings that have been saved. At the district level, go to <u>StudentInformation</u> » <u>Management</u> »
 <u>School Administration</u> » Marks Administration Menu » Marking Pattern Mapping to setup default marking pattern mappings.

| Marking Pattern Mapping                                                                               |  |  |  |  |  |  |
|----------------------------------------------------------------------------------------------------|--|--|--|--|--|--|
| From this screen, you can display, add, change and delete data pertaining to marking pattern mapping. |  |  |  |  |  |  |
| Search Options                                                                                        |  |  |  |  |  |  |
| Sending District: Search for District (optional)                                                      |  |  |  |  |  |  |
| Sending School: Select a Building (optional) V                                                        |  |  |  |  |  |  |
| Receiving School: Select a Building (optional) 🗸                                                      |  |  |  |  |  |  |
| School Year: Select a School Year (optional) 🗸                                                        |  |  |  |  |  |  |
| Show Active Only Search                                                                               |  |  |  |  |  |  |
| Add Marking Pattern Mapping                                                                           |  |  |  |  |  |  |
| Sending District Sending School Receiving District Receiving School School Year Last Update By Active |  |  |  |  |  |  |
| There are no records to display                                                                       |  |  |  |  |  |  |

- 5. Enter search criteria in the **Search Options** section and click **Search**. If any existing marking pattern mappings were previously entered that match the search criteria, they will display. If additional mappings are needed, click **Add Marking Pattern Mapping**.
- 6. On the **Marking Pattern Mapping Detail** page, map the appropriate marks. Click **Save**.
- 7. Continue this process until all the years are mapped.
- 8. At the building level, back on the View Pending Students page, select the student you wish to enroll and click the **Detail** button next to a student in the **District Transfer** section. The Pending Student Detail page is displayed.
- 9. Click the **black arrow** icon to register the student.

- 10. The page refreshes and the **Student Registration Wizard** page is displayed.
- 11. The **Registration Pre-requisites** tab is populated with values from the transfer.
- 12. Choose a grade level from the Grade dropdown. Click Next.
- 13. On the **Complete Registration** tab, a majority of the values are populated off the student's record at the sending school and the registration defaults at the receiving school.
- 14. Fill in the required fields.
- 15. In the Transfer Options section, select: I want to...

Transfer Course History, Transer Attendance, Transfer Assessment. Click **Next**.

|                    | I don't want to transfer course history, attendance records and assessments. |
|--------------------|------------------------------------------------------------------------------|
|                    | I want to                                                                    |
| Transfer Options:* | ✓ Transfer Course History (Currently not available for ITC to ITC transfer)  |
|                    | ✓ Transfer Attendance                                                        |
|                    | ✓ Transfer Assessment                                                        |

- 16. On the **Family Group** tab, select the appropriate Search and Matching Criteria. Click **Next**.
- 17. On the EMIS tab, make any needed changes. Click Next.
- 18. On the **Course History** tab, select the school years you wish to transfer marks for. Click **Next**.
- 19. On the **Attendance** tab, select the school years you wish to transfer attendance for. Click **Next**.
- 20. On the **Assessment** tab, select the assessments you wish to transfer. Click **Finish**.
- 21. If you do not transfer all course history or attendance, the only way to retransfer the information is to whack the student and have the sending school resend the transfer.
- 22. A message displays stating the student was successfully registered and any errors concerning Subject Areas or Area of Study.

| Student Number | Student Name   | Warning/Error Message                                                                                           |
|----------------|----------------|----------------------------------------------------------------------------------------------------|
| KL2031324      | RANDOLPH, DALE | Warning: AreaOfStudy 'EL' in the Course '500 MANUFACTURING OPERATIONS 1' was not found in the receiving school  |
| KL2031324      | RANDOLPH, DALE | Warning: AreaOfStudy 'EL' in the Course '505 CONSTRUCTION TECHNOLOGY 1' was not found in the receiving school   |
| KL2031324      | RANDOLPH, DALE | Warning: AreaOfStudy 'EL' in the Course '504 MANUFACTURING OPERATIONS 2' was not found in the receiving school  |
| KL2031324      | RANDOLPH, DALE | Warning: AreaOfStudy 'EL' in the Course '122 ART 1' was not found in the receiving school                       |
| KL2031324      | RANDOLPH, DALE | Warning: AreaOfStudy 'EL' in the Course '835 AUTOMOTIVE MAINTENANCE' was not found in the receiving school      |
| KL2031324      | RANDOLPH,DALE  | Warning: AreaOfStudy 'EL' in the Course '836 BRAKING/SUSPENSION/STEERING' was not found in the receiving school |

## Appendix A: Fields transferred when a student moves within the district

- Profile:
  - General tab: All fields but Program & Home School IRN
  - o Additional tab: Special Ed, County of Origin, Citizenship
  - Custom tab:
  - Private tab: All fields
  - FS Standing tab: All fields
  - FS Attendance tab: All fields
  - o FD Attributes tab: All fields
  - FN Attributes tab: All fields
  - o FN Graduate tab: All fields
  - Transportation tab: Vehicle Description, License Plate, Driver's License Number, State
- All Course History
- All Contacts
- All Alerts
- All Assessments
- Community Service Hours
- All Medical Information
- Special Education Records
- Fees

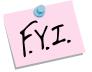

Memberships, Schedules, Attendance, and Discipline will not transfer to the new building.

## Appendix B: Fields transferred in a district to district transfer within your ITC

- First Name
- Middle Name
- Last Name
- Called Name
- Social Security
- Gender
- Hispanic/Latino
- Local Ethnic Category
- Racial Group(s)
- Summative Race
- Citizenship
- Native Language
- Birthplace City
- Birthdate
- Home Language
- Mother's Maiden Name
- Country of Origin
- Graduation Year (Additional tab)
- Address of Residence
- Mailing Address
- Phone Number
- Email
- State Student ID (SSID)
- Legal First Name
- Legal Middle Name
- Legal Last Name
- Disability Condition
- Course History (optional)
- Attendance (optional)
- Assessments (optional)

Currently, the following items are not included in a district to district transfer: Contacts, Free & Reduced Lunch Status, Alerts, Memberships, Medical, Discipline, Special Education, Community Service, Misc Data, Zero fields on FS, FD, FN records except Disability Condition

Note: Since EMIS IDs isn't a unique identified, they are not transferred with the student to another district.

## Appendix C: Fields transferred in a district to district transfer from outside your ITC

- First Name
- Middle Name
- Last Name
- Called Name
- Social Security
- Gender
- Hispanic/Latino
- Local Ethnic Category
- Racial Group(s)
- Summative Race
- Citizenship
- Native Language
- Birthplace City
- Birthdate
- Home Language
- Mother's Maiden Name
- Country of Origin
- Graduation Year (Additional tab)
- Address of Residence
- Mailing Address
- Phone Number
- Email
- State Student ID (SSID)
- Legal First Name
- Legal Middle Name
- Legal Last Name
- Disability Condition
- Attendance (optional)

Currently, the following items are not included in a district to district transfer: Contacts, Assessments, Free & Reduced Lunch Status, Alerts, Memberships, Medical, Discipline, Special Education, Community Service, Misc Data, Zero fields on FS, FD, FN records except Disability Condition

Note: Since EMIS IDs isn't a unique identified, they are not transferred with the student to another district.

## Appendix D: Setting up cohi mapping defaults at the district level

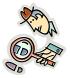

State Support recommends districts begin configuring Marking Pattern Mappings now. Once the Student Transfer page is linked to the Marking Pattern Mapping pages, districts will be able to begin using the saved mappings immediately.

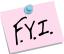

Marking Pattern Mapping is currently only available for districts within your ITC.

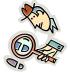

Helpful Hint: The Student Transfer process will only transfer course history that is marked as Is High School credit. Marking Pattern Mapping only needs to set up for buildings with high school credit courses.

Searching for existing mappings:

- With the district in context, navigate to <u>StudentInformation</u> » <u>Management</u> » <u>School Administration</u> » <u>Marks Administration</u> <u>Menu</u> » <u>Marking Pattern Mapping</u>.
- 2. To search for existing mappings, select the desired filters and click **Search**.

| Ma   | rkin   | ig Pattern Ma         | pping                             |                           |                              |             |                |        |
|------|--------|-----------------------|-----------------------------------|---------------------------|------------------------------|-------------|----------------|--------|
| From | this s | creen, you can displa | y, add, change and delete data pe | rtaining to marking patte | ern mapping.                 |             |                |        |
| Se   | arch   | n Options             |                                   |                           |                              |             |                |        |
| Sen  | ding [ | District: 049452 - Ma | dison                             |                           |                              |             |                |        |
| Sen  | ding S | School: Select a B    | uilding (optional) 🗸 🗸            |                           |                              |             |                |        |
| Rec  | eiving | y School: Select a B  | uilding (optional) 🗸 🗸            |                           |                              |             |                |        |
| Sch  | ool Ye | ear: Select a Se      | chool Year (optional) 🗸 🗸 🗸       |                           |                              |             |                |        |
| Sho  | w Act  | ive Only: 🗸           |                                   | Search                    |                              |             |                |        |
| Add  | Marki  | ing Pattern Mapping   |                                   |                           |                              |             |                |        |
| Aud  | marki  | ing rattern wapping   |                                   |                           |                              |             |                |        |
|      |        | Sending District      | Sending School                    | Receiving District        | Receiving School             | School Year | Last Update By | Active |
| ŵ    |        | Madison               | MADISON HIGH SCHOOL               | Mansfield                 | Mansfield Senior High School | 2018-2019   | amy            | •      |

Creating new mappings:

- With the district in context, navigate to <u>StudentInformation</u> » <u>Management</u> » <u>School Administration</u> » <u>Marks Administration</u> <u>Menu</u> » <u>Marking Pattern Mapping</u>.
- 2. Click Add Marking Pattern Mapping.
- 3. In the **Sending District**: begin typing another district within your ITC.
- 4. Select the desired district.

| Marking Pattern Mapping Detail                        |                                                         |
|-------------------------------------------------------|---------------------------------------------------------|
| From this screen, you can display, add, change and de | lete data pertaining to marking pattern mapping detail. |
| Sending District:*                                    | 049452 - Madison                                        |
| Sending School:                                       | <b>~</b>                                                |
| Receiving School:*                                    | <b>~</b>                                                |
| Marks Available to Transfer From School Year:*        | <b>~</b>                                                |
| Active:                                               |                                                         |
| Save Save and New Cancel                              |                                                         |

- 5. In the **Sending School**: select the appropriate building that awards courses for high school credit.
- 6. In the **Receiving School**: select the building in your district that awards high school credit, a high school for example. If your district has multiple high schools, the mapping will need done for each building.
- 7. Select the appropriate year from the Marks Available to Transfer From School Year.
- 8. The page will refresh and the course history mapping and marks mapping will display.
- 9. Choose the marking pattern rules/marks from the sending school that you would like to map into your building.
- 10. Next, verify the marks/grades mapping.
- 11. Click Save.

| Marking Pattern Mapping Detail<br>From this screen, you can display, add, change and de | elete data pertaining to marking pattern | n mapping detail. |
|-----------------------------------------------------------------------------------------|------------------------------------------|-------------------|
| Sending District:*                                                                      | 049445 - Lucas                           |                   |
| Sending School:                                                                         | LUHS - Lucas High School                 | ~                 |
| Receiving School:*                                                                      | LXHS - Lexington High School             | ~                 |
| Marks Available to Transfer From School Year:*<br>Active:                               | 2018-2019                                | ~                 |

| Sending<br>Marking<br>Pattern | Sending<br>Marking<br>Pattern Rule | Receiving Marking<br>Pattern | Receiving Reporting<br>Term | Receiving Mark<br>Type | Receiving<br>Significance Leve |
|-------------------------------|------------------------------------|------------------------------|-----------------------------|------------------------|--------------------------------|
| FULL                          | QTR2                               | Not Loaded 🗸 🗸               | Not Loaded 🗸 *              | Not Loaded             | Not Loaded                     |
| FULL                          | FIN                                | Not Loaded 🗸 🗡               | - Not Loaded 🗸 *            | Not Loaded             | Not Loaded                     |
| FULL                          | AVG2                               | Not Loaded 🗸 *               | - Not Loaded 🗸 *            | Not Loaded             | Not Loaded                     |
| FULL                          | AVG1                               | Not Loaded 🗸 🗡               | - Not Loaded 🗸 *            | Not Loaded             | Not Loaded                     |
| FULL                          | QTR3                               | - Not Loaded 💙 *             | - Not Loaded V              | Not Loaded             | Not Loaded                     |
| FULL                          | QTR1                               | Not Loaded 🗸 *               | - Not Loaded V*             | Not Loaded             | Not Loaded                     |
| FULL                          | QTR4                               | - Not Loaded 💙 *             | - Not Loaded V              | Not Loaded             | Not Loaded                     |
| Qtr1                          | Qtr1                               | Not Loaded 🗸 🗡               | Not Loaded V                | Not Loaded             | Not Loaded                     |
| Qtr2                          | Qtr2                               | - Not Loaded 💙 *             | - Not Loaded V              | Not Loaded             | Not Loaded                     |
| Qtr3                          | Qtr3                               | Not Loaded 🗸 💙               | Not Loaded V                | Not Loaded             | Not Loaded                     |
| Qtr4                          | Qtr4                               | Not Loaded 🗸 🗡               | Not Loaded V*               | Not Loaded             | Not Loaded                     |
| SEM1                          | AVG1                               | Not Loaded 🗸 💙               | Not Loaded V                | Not Loaded             | Not Loaded                     |
| SEM1                          | Fin                                | Not Loaded 🗸 🗡               | Not Loaded V*               | Not Loaded             | Not Loaded                     |
| SEM1                          | QTR2                               | Not Loaded 🗸 💙               | - Not Loaded 🗸 *            | Not Loaded             | Not Loaded                     |
| SEM1                          | QTR1                               | - Not Loaded 🗸 *             | Not Loaded V*               | Not Loaded             | Not Loaded                     |
| SEM2                          | QTR4                               | - Not Loaded 🗸 *             | Not Loaded V                | Not Loaded             | Not Loaded                     |
| SEM2                          | SEM2                               | - Not Loaded 🗸 *             | Not Loaded V                | Not Loaded             | Not Loaded                     |
| SEM2                          | QTR3                               | - Not Loaded 🗸 *             | Not Loaded V                | Not Loaded             | Not Loaded                     |
| SEM2                          | Fin                                | - Not Loaded V*              | Not Loaded 🗸 *              | Not Loaded             | Not Loaded                     |

| ending School Alpha<br>larks | Sending School Numeric<br>Marks | Receiving School Alpha<br>Marks | Receiving School Numeric<br>Marks |
|------------------------------|---------------------------------|---------------------------------|-----------------------------------|
| A+                           | 98.50 - 100.00                  | A+ ~                            | 97.00 - 100.00                    |
| A                            | 92.50 - 98.49                   | A v                             | 95.00 - 98.99                     |
| A-                           | 89.50 - 92.49                   | A- ~                            | 93.00 - 94.99                     |
| В+                           | 86.50 - 89.49                   | B+ ~                            | 91.00 - 92.99                     |
| В                            | 82.50 - 86.49                   | в 🗸                             | 85.00 - 90.99                     |
| В-                           | 79.50 - 82.49                   | B- ~                            | 83.00 - 84.99                     |
| C+                           | 76.50 - 79.49                   | C+ ~                            | 81.00 - 82.99                     |
| с                            | 72.50 - 76.49                   | C v                             | 73.00 - 80.99                     |
| C-                           | 69.50 - 72.49                   | C- ~                            | 71.00 - 72.99                     |
| D+                           | 66.50 - 69.49                   | D+ ~                            | 69.00 - 70.99                     |
| D                            | 62.50 - 66.49                   | D                               | 63.00 - 68.99                     |
| D-                           | 59.50 - 62.49                   | D- ~                            | 61.00 - 62.99                     |
| F                            | 0.00 - 59.49                    | F v                             | 0.00 - 60.99                      |
| I                            |                                 | I ~                             |                                   |
| 0                            |                                 | Not Loaded 🗸 🗸                  |                                   |
| Ρ                            |                                 | P v                             |                                   |
| S+                           |                                 | S+ ~                            |                                   |
| s                            |                                 | s v                             |                                   |
| S-                           |                                 | S V                             |                                   |
| U                            |                                 | UV                              |                                   |
| WD                           |                                 | WD 🗸                            |                                   |
| WF                           |                                 | WF 🗸                            |                                   |
| WP                           |                                 | WP ~                            |                                   |

### **Appendix E: Webservices**

A green dot designates the ITC is connected to the webservice and can send and receive student transfers.

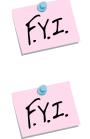

A red dot denotes the ITC's webservice is down and cannot perform or accept any student transfers. Please try again later.

| WebService Ad<br>From this screen, you can |        | -           | istration settings. |
|--------------------------------------------|--------|-------------|---------------------|
| Site Name                                  | Status | Refresh All |                     |
| UAT1                                       |        | C           |                     |
| UAT2                                       |        | 3           |                     |
|                                            |        |             |                     |

### **Appendix F: Transfer Out History**

Lists each student transferred out the building in context. Click on the **Detail** link next to the student's name to view more details about the student.

| Trar   | nsfer Out History                 |           |                                        |                          |                    |        |                     |
|--------|-----------------------------------|-----------|----------------------------------------|--------------------------|--------------------|--------|---------------------|
| From t | his screen, you can view students | that have | e been previously transferred from you | ur building to another l | building or distri | ct.    |                     |
| Trans  | fer Date Range:                   | ť         | to 🏼 🗎                                 | Search                   |                    |        |                     |
|        | Student                           | Grade     | To School                              | To District              | To Year            | Job ID | Transfer Date       |
| Detail | RANDOLPH, DALE                    | 11        | Mansfield Senior High School           | Mansfield                | 2018-2019          | 50761  | 02/03/2019 04:06 PM |
| Detail | ELLIS, MILDRED                    | 11        |                                        | Mansfield                | 2018-2019          | 50760  | 02/03/2019 04:03 PM |

| Student Transfer               |                  |         |                           |               |
|--------------------------------|------------------|---------|---------------------------|---------------|
| From this screen, you can tran | nsfer the sele   | cted st | tudent to a building or a | a district an |
| To Building                    | To District      | JVS     | Transfer Date             | Status        |
| Mansfield Senior High School   | Mansfield        | no      | 02/03/2019 04:06 PM       | Accepted      |
| Madison Mifflin Elementary     | Madison          | no      | 06/12/2009 01:04 PM       | Accepted      |
| Madison South Elementary       | Madison          | no      |                           |               |
| Make students available in:*2  | 018-2019         | ~       |                           |               |
| Search For District: *         |                  |         |                           |               |
| Building:                      | - Select a Build | ding (o | ptional) 🗸                |               |
|                                |                  |         |                           |               |
| Transfer Cancel                |                  |         |                           |               |

Appendix G: Transfer In History A list of students transferred into the building in context. Click on the Detail link next to the student to view what attendance, course history, and assessments were imported by the user.

| Tran    | sfer In History                      |             |                                        |                                  |                     |             |           |
|---------|--------------------------------------|-------------|----------------------------------------|----------------------------------|---------------------|-------------|-----------|
| From th | is screen, you can view students the | it have rec | ently transferred to your building fro | om another building or district. |                     |             |           |
| Transfe | er Date Range:                       | t 🗎         | o 🛍 📔                                  | Search This School Year Only     |                     |             |           |
|         | Student                              | Grade       | From District                          | From School                      | Transfer Date 🔻     | User Id     | From Yea  |
| Detail  | RANDOLPH, DALE                       | 11          | Madison                                | MADISON HIGH SCHOOL              | 02/03/2019 02:47 PM | Recker, Amy | 2018-2019 |
| Detail  | DEAN, EDDIE                          | 07          | Mansfield                              | Mansfield Middle School          | 02/01/2019 02:39 PM | Recker, Amy | 2018-2019 |

|         |            | n History D          |       |           | ata that was |
|---------|------------|----------------------|-------|-----------|--------------|
|         | ed Attenda | -                    |       |           |              |
| Year    | Atte       | ndance               |       |           |              |
| There   | are no re  | cords to display     |       |           |              |
| Accepte | ed Course  | History:             |       |           |              |
| Year    | Sending    | g Marking Pattern    | Pat   | tern Rule |              |
|         | There      | are no records to di | splay |           |              |
| Accepte | d Assess   | ments:               |       |           |              |
| Test T  | уре        | Date Taken           |       | Sending   | School IRN   |
| ACT     |            | 04/08/2017 12:00     | AM    | 020255    |              |
| ACT     |            | 12/09/2017 12:00     | AM    | 020255    |              |
| ACT     |            | 02/27/2018 12:00     | AM    | 020255    |              |
| PSAT/   | NMSQT      | 10/19/2016 12:00     | AM    | 020255    |              |
|         |            |                      |       |           |              |